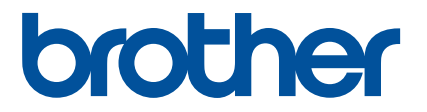

# **Guia rápido do aplicativo Artspira**

# **(para máquinas de bordar compatíveis com WLAN)**

Portuguese-BR<br>Version A

## COMO USAR ESTE GUIA

O aplicativo Artspira fornece amplo conteúdo de dados de bordado e pode ser usado para transferir dados do seu dispositivo inteligente para sua máquina de bordar Brother compatível com WLAN por meio de um servidor. Dados de bordado criados usando o recurso de design integrado do aplicativo também podem ser transferidos.

Este guia fornece procedimentos operacionais básicos para usar o aplicativo Artspira, bem como para usar a máquina de bordar para recuperar o conteúdo fornecido pelo aplicativo. Para obter instruções detalhadas sobre como usar a máquina de bordar, consulte o Manual de Operações fornecido com ela.

# PRECAUÇÕES

- <sup>O</sup> Para usar as funções do aplicativo, o software da máquina de bordar deve estar atualizado para a versão mais recente.
- <sup>O</sup> O aplicativo deve ser atualizado para a versão mais recente para que possa ser usado em condições ideais.
- $\bullet$  Observe que as telas e ícones mostrados nos procedimentos podem diferir dos reais.

### MARCAS COMERCIAIS

Google Play é uma marca registrada da Google Inc. O uso desta marca registrada está sujeito às permissões da Google.

App Store é uma marca de serviço da Apple Inc., registrada nos Estados Unidos e em outros países.

**Quaisquer nomes de empresas e produtos que apareçam nos produtos Brother e documentos relacionados são marcas comerciais ou marcas registradas das respectivas empresas.**

# OPERAÇÕES BÁSICAS

#### ■ Como instalar o aplicativo

<sup>a</sup>**Acesse o Google Play™ ou a App Store no seu dispositivo inteligente.**

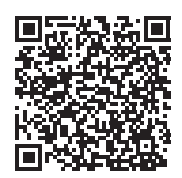

#### **<u></u><b>Z** Instale o aplicativo [Brother Artspira].

#### ■ Como conectar

#### **Conecte a máquina de bordar à rede sem fio.**

Para obter detalhes sobre como fazer as conexões, consulte o Manual de Operações da máquina de bordar.

#### $\bullet$  **Toque no ícone do Artspira no seu dispositivo inteligente para abrir o aplicativo.**

#### <sup>c</sup>**Faça login no aplicativo.**

#### Lembrete

• Se tiver um ID do CanvasWorkspace, faça login com o mesmo ID de login e senha. O CanvasWorkspace e o aplicativo Artspira serão vinculados automaticamente.

#### **do Toque em <sup>n</sup>a na tela inicial para registrar a máquina.**

#### **Z**Lembrete

- Se a máquina de bordar já estiver registrada no CanvasWorkspace, ela não precisará ser registrada no aplicativo Artspira.
- Até quatro máquinas de bordar e máquinas de corte compatíveis podem ser registradas.

<sup>e</sup>**Toque em [Registrar-se] na categoria de máquina que você deseja registrar e siga as instruções que aparecem no aplicativo para registrar a máquina de bordar no aplicativo.**

 $\triangleright$  Quando o registro estiver concluído, os dados podem ser transferidos para a máquina a partir do aplicativo.

#### ■ Como transferir dados do aplicativo

<sup>a</sup>**Selecione o conteúdo da tela inicial ou um padrão a ser transferido da sua categoria favorita. Se necessário, edite o padrão antes de transferir. Para criar novos dados do bordado para serem transferidos, toque em [Novo] na tela inicial e selecione uma das funções listadas no menu de edição de dados do bordado.**

<sup>b</sup>**Após a conclusão da edição, toque em [Concluído] para transferir os dados para o servidor.**

#### **Z**Lembrete

- Dados transferidos para o servidor serão excluídos depois de um determinado período.
- Podem ser transferidos dados para apenas um padrão de cada vez. Se dados já tiverem sido transferidos para o servidor, eles serão substituídos. Se um único projeto contiver vários dados de bordado, use a máquina de bordar para recuperar os dados transferidos anteriormente antes de transferir os próximos.

#### ■ Como usar a máquina de bordar para recuperar dados

Usando uma máquina de bordar compatível com WLAN que suporte o aplicativo, recupere os dados transferidos para o servidor. Como o procedimento para recuperar dados difere dependendo da série, consulte a página da série correspondente, listada abaixo.

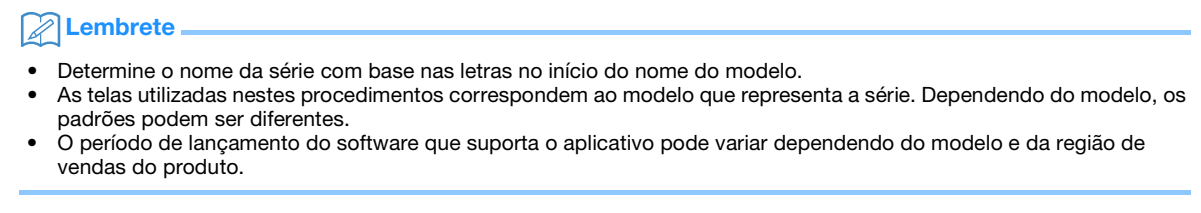

[<Para as séries F, LB, PE, SE, Innov-is BP/NS/NQ/NV/M>](#page-4-0) ......... [página 4](#page-4-0)

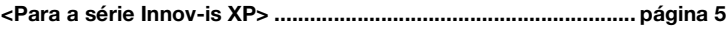

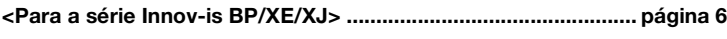

[<Para a série PR>](#page-7-0)............................................................................ [página 7](#page-7-0)

#### <span id="page-4-0"></span><Para as séries F, LB, PE, SE, Innov-is BP/NS/NQ/NV/M>

**1 Toque em**  $\Box$  **na tela de seleção do tipo de padrão.** 

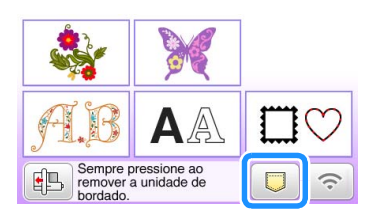

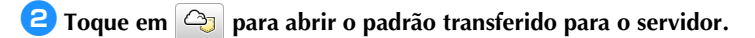

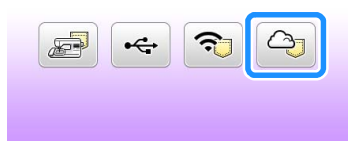

#### ■ Como alterar/excluir o ID registrado

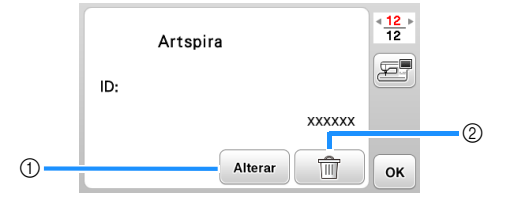

- a Toque nesta tecla para registrar a máquina com um ID diferente. Faça login no aplicativo com o ID a ser usado e registre a máquina novamente na tela de registro da máquina no aplicativo.
- b Toque nesta tecla para excluir completamente o ID registrado da máquina.

#### <span id="page-5-0"></span><Para a série Innov-is XP>

**1 Toque em**  $\Box$  **na tela de seleção do tipo de padrão.** 

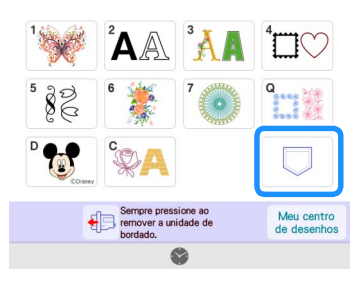

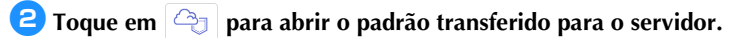

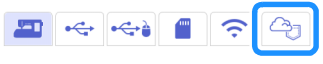

#### ■ Como alterar/excluir o ID registrado

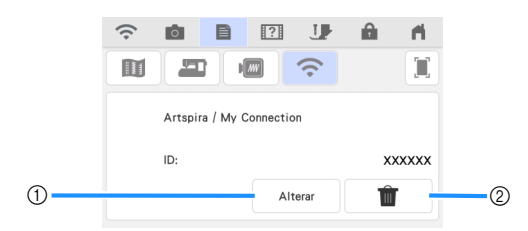

- a Toque nesta tecla para registrar a máquina com um ID diferente. Faça login no aplicativo com o ID a ser usado e registre a máquina novamente na tela de registro da máquina no aplicativo.
- b Toque nesta tecla para excluir completamente o ID registrado da máquina.

#### <span id="page-6-0"></span><Para a série Innov-is BP/XE/XJ>

#### **1 Toque em <sup>2</sup> na tela de seleção do tipo de padrão.**

 $\triangleright$  O padrão transferido para o servidor está aberto.

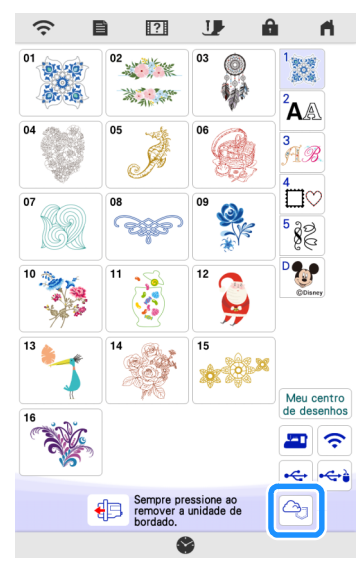

#### ■ Como alterar/excluir o ID registrado

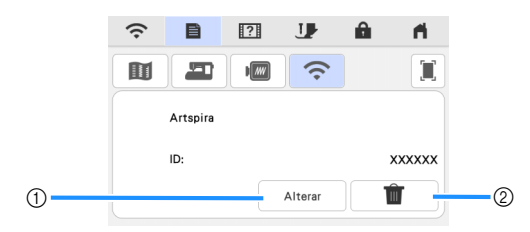

- a Toque nesta tecla para registrar a máquina com um ID diferente. Faça login no aplicativo com o ID a ser usado e registre a máquina novamente na tela de registro da máquina no aplicativo.
- b Toque nesta tecla para excluir completamente o ID registrado da máquina.

#### <span id="page-7-0"></span><Para a série PR>

#### **1 Toque em**  $\boxed{a}$  **na tela de seleção do tipo de padrão.**

 $\triangleright$  O padrão transferido para o servidor está aberto.

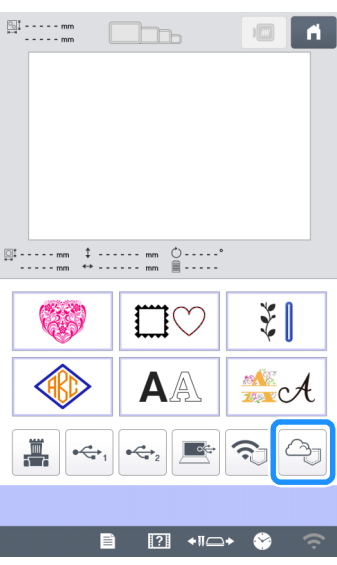

#### ■ Como alterar/excluir o ID registrado

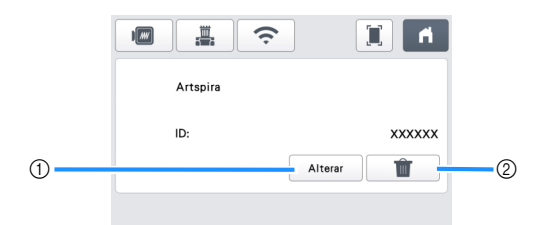

- a Toque nesta tecla para registrar a máquina com um ID diferente. Faça login no aplicativo com o ID a ser usado e registre a máquina novamente na tela de registro da máquina no aplicativo.
- b Toque nesta tecla para excluir completamente o ID registrado da máquina.

# SOLUÇÃO DE PROBLEMAS

Se ocorrer um problema ao abrir os dados do aplicativo Artspira, encontre uma solução para o problema correspondente entre os listados abaixo. Se este produto parar de funcionar corretamente, verifique os possíveis problemas a seguir, bem como as perguntas e respostas no site de suporte da Brother [\(https://s.brother/csyai/\).](https://s.brother/csyai/) Se o problema persistir, entre em contato com o Centro Autorizado de Assistência Brother ou um Centro Autorizado de Assistência Brother. Se ocorrer um problema durante o bordado, consulte o manual fornecido com a sua máquina.

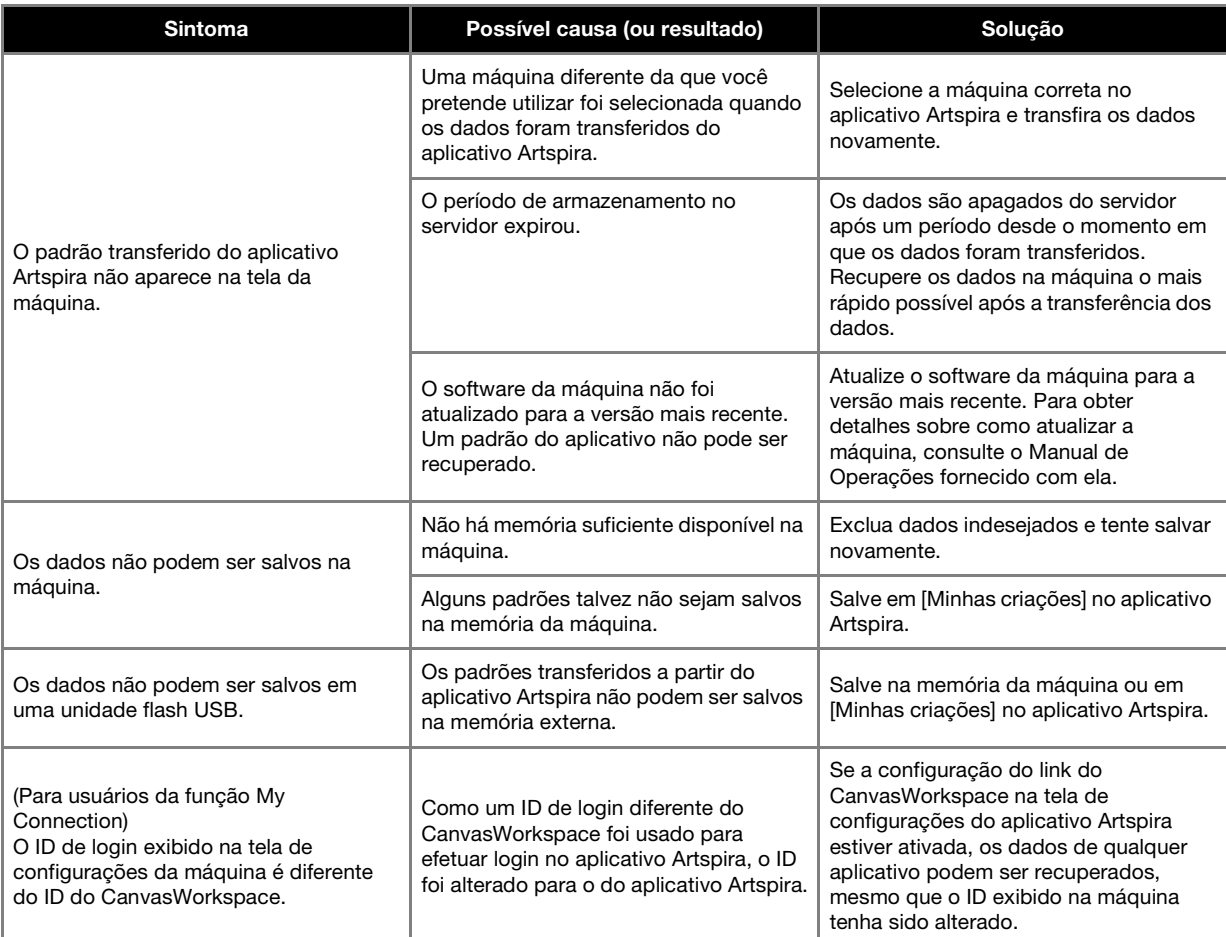